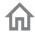

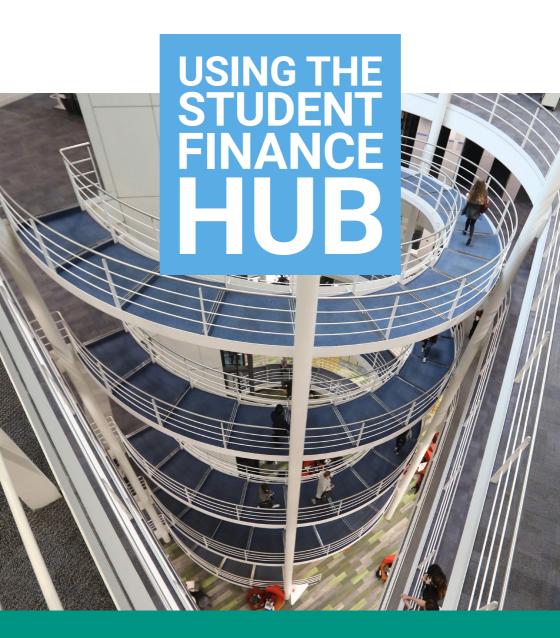

# **Contents**

| ACCESSING THE FINANCE HUB                                           | 1  |
|---------------------------------------------------------------------|----|
| LOGIN PAGE                                                          | 1  |
| LANDING PAGE                                                        | 2  |
| MENU OPTIONS                                                        | 2  |
| MY DETAILS                                                          | 3  |
| MY FINANCE                                                          | 4  |
| VIEWING AND DOWNLOADING TUITION AND ACCOMMODATION FEE PAYMENT PLANS | 8  |
| TUITION AND ACCOMMODATION FEE PAYMENT PLANS                         | 9  |
| VIEWING AND DOWNLOADING A STATEMENT                                 | 12 |
| VIEWING MY SCHOLARSHIPS                                             | 13 |
| VIEWING MY US FEDERAL LOANS                                         | 14 |
| PAYMENT LINK                                                        | 14 |
| CONTACT US                                                          | 15 |
| REFUND REQUEST                                                      | 16 |
| BANK DETAILS                                                        | 18 |
| MY REPORTS                                                          | 18 |
| USER GUIDES                                                         | 19 |
| FRAUD                                                               | 19 |
| ANNOUNCEMENTS                                                       | 19 |
| DIFFICULTIES ACCESSING THE FINANCE HUB                              | 19 |
|                                                                     |    |

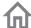

# This guide should be read in conjunction with My LSE Finance Guide

#### **Accessing the Finance Hub**

To access the Finance Hub please visit https://lse.t1cloud.com/

For security reasons you will be required to log in and authenticate using your LSE network account (@lse.ac.uk) credentials.

#### Login page

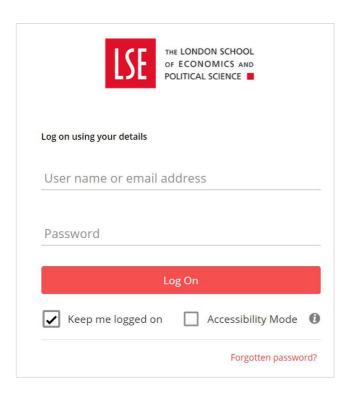

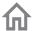

#### Landing page

Once you have successfully logged in you will see the Finance Hub tile, you will need to click on this to progress.

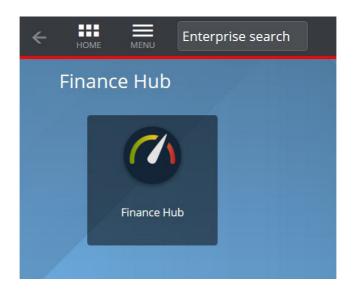

# **Menu Options**

When you click on the Finance Hub Dashboard tile you will be directed to your homepage, the page will display twelve tiles.

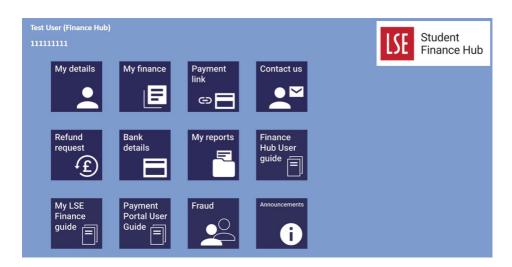

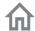

#### My Details

This tile displays a summary of your personal details including contact address, email, phone number and current programme.

The tile will also display if you have provided third party consent, if there are any restrictions on your account for non-payment of tuition fees. Additionally, If you have provided bank account details for payment of an LSE scholarship, they will also display in this section.

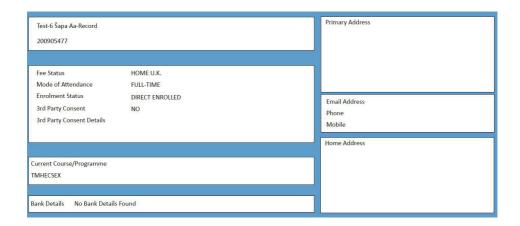

If you wish to navigate to your homepage you should click on the back arrow.

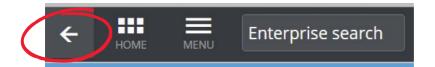

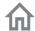

#### **My Finance**

You can access your tuition and accommodation invoices and payment plans through the My Finance tile. You can view and download receipts, access a statement of your account and see a summary of your Scholarships. Students in receipt of Title IV Federal Student Loans can also access a summary of loans disbursed to date in USD and GBP.

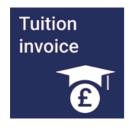

#### Viewing and downloading Tuition fee invoices, Accommodation fee invoices and receipts for payments

To View Tuition invoices click on the Tuition Invoice tile, you will be directed to a table which will summarise your invoices and credit notes

Each invoice and credit note will have a unique reference number and date of generation.

The document type column will illustrate the type of invoice, for example Tuition Fees Invoice or Summer School Invoice. If you are sponsored, your sponsor invoice will be displayed here.

You can download a copy of your invoices or credit notes by clicking on the Download to my Reports button.

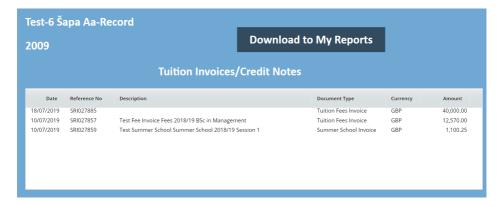

#### **Download to My Reports**

When you click on this option a new tab will open in your browser.

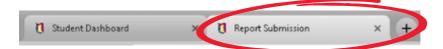

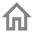

To run the report you first need to select which invoice or credit note, you can do this by navigating to the Report parameters option and clicking on the dropdown box and then selecting advance search.

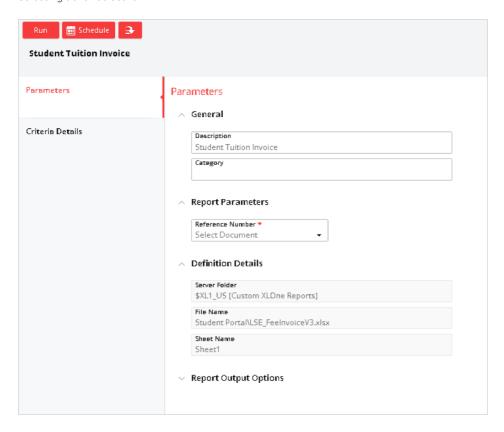

Once you have expanded the view in the advance search view you can select the document by hovering over the items in the value column.

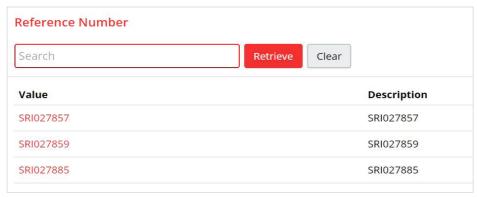

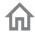

Your Report parameter box will now update with your selected Invoice or credit note, you can now proceed to run the report, click on Run. You will be advised that your report is being prepared and will be available under 'My reports' area.

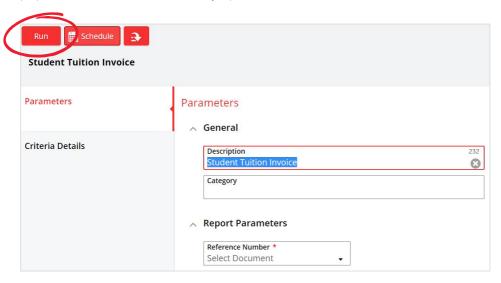

This view illustrates the user has selected a specific transaction in the report parameter view.

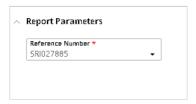

Once you click on the 'Run option' you will see an formation message confirming that your report is being prepared.

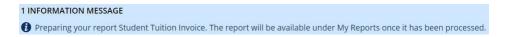

To navigate to your homepage to access the My Reports tile click on the back arrow.

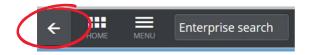

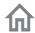

Click on the My Reports tile, you will see all reports that you have run within the Hub. If you have run a report but not viewed it will be marked as UNREAD.

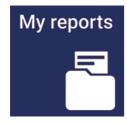

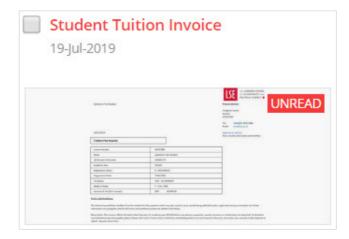

Select the report you would like to open.

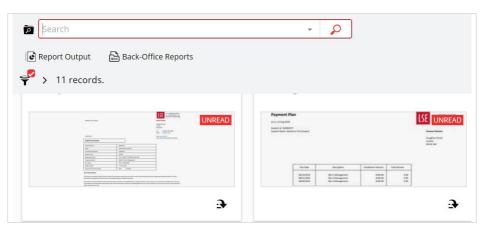

Once you have selected the report you can download.

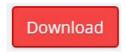

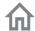

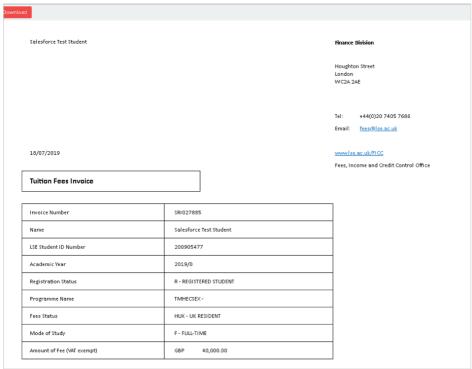

# Viewing and downloading Tuition and Accommodation fee Payment Plans

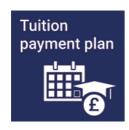

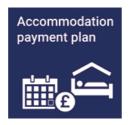

To view Tuition and Accommodation fee payment plans click on the relevant tile, you will be directed to a table which will summarise your plans.

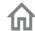

## **Tuition and Accommodation fee Payment Plans**

When you click on the Payment Plan tile you will see a summary of invoices with 'linked payment plans. In the Payment Plan view you will see the full gross invoice the School has charged, together with a link to the payment plan if applicable.

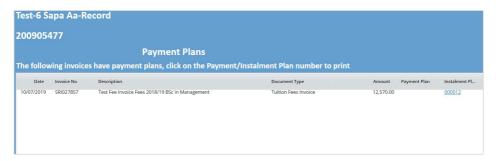

Click on the hyperlink to display the Plan, when you click on the link a dialog box will open and you will be required to click submit to generate the Plan in My report area.

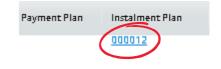

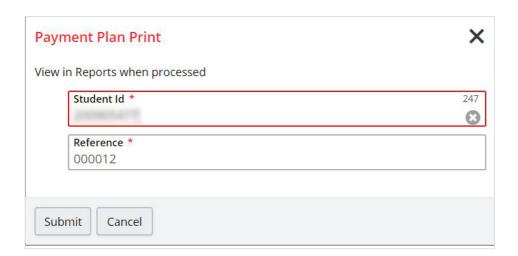

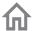

Click the back button until you are back to your homepage, then click on the My reports tile.

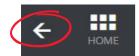

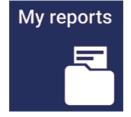

Select the report you would like to open - in this scenario you have run the Payment Plan report.

Note: this will open a new session in your browser, you should always close down the report browser after you have run your report.

You can rerun any report from the My reports area by selecting the drop-down arrow on the report (bottom right).

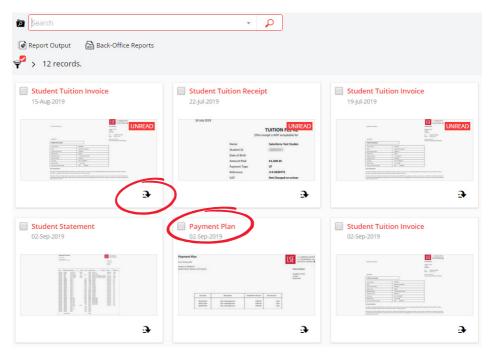

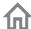

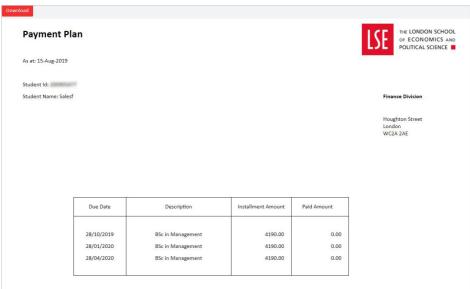

Once you have selected the report you can download.

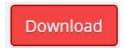

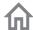

#### Viewing and downloading a Statement

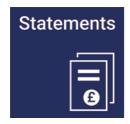

To View a statement click on the Statements tile, you will be directed to the report transmission page.

Click on Run to generate the statement, the statement will be available in My Reports tile.

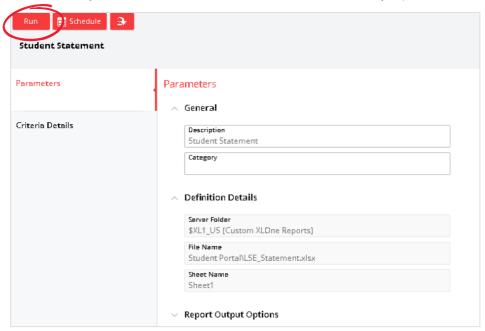

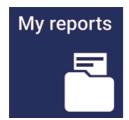

Click on the My Reports tile, you will see all reports that you have run within the Hub. If you have run a report but not viewed it will be marked as UNREAD.

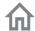

Select Student Statement, this statement will summarise all financial transactions.

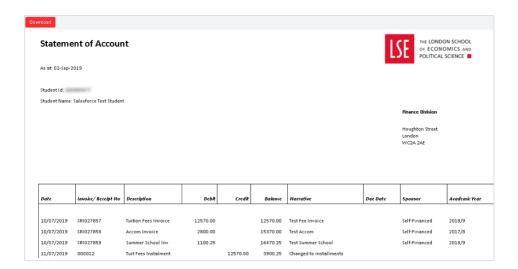

## Viewing my Scholarships

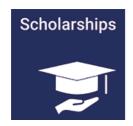

You can see a summary of your Scholarships by clicking on the Scholarships tile. You will be redirected to a table which will summarise your Scholarship for both fees and maintenance if applicable.

| Scholarship Awards |            |                 |                                        |            |  |  |  |
|--------------------|------------|-----------------|----------------------------------------|------------|--|--|--|
| Date               | Reference  | Туре            | Description                            | Amount     |  |  |  |
| 21/06/2019         | SRC0007049 | Scholarship Fee | SCHOL-F BEC 2018/ MSc in Social Resear | (4,180.80) |  |  |  |

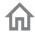

#### Viewing my US Federal Loans

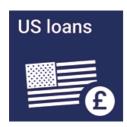

You can see a summary of your Federal Loans by clicking on the US Loans tile. You will be redirected to a table which will summarise your loans including itemisation of tuition and Accommodation deductions, loans paid to you and USD \$ loans disbursed.

The transaction are displayed as US FED LOANS REC TUT (Tuition receipt), US FEDERAL LOAN JNL (Payment to student) US FED LOANS REC ACC (Accommodation receipt).

Note: Sallie Mae Private Loans are also available in this view.

| US Loans   |           |                                  |                                   |          |  |  |  |
|------------|-----------|----------------------------------|-----------------------------------|----------|--|--|--|
| Date       | Reference | Туре                             | Description                       | Amount   |  |  |  |
| 11/07/2019 | AR0000614 | US Federal Loan Journal          | Paid Direct to Student            | 2,011.86 |  |  |  |
| 11/07/2019 | SRR005168 | US Federal Loans Receipt Tuition | From WUBS WUBS \$12534 GBP9491.86 | 7,480.00 |  |  |  |

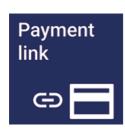

#### Payment link

By clicking on this link you will be redirected to the Schools payment portal, you will have to re authenticate to access the payment portal.

Please be advised that you are not required to log into the Finance Hub to access the payment portal.

You can access the payment portal via <a href="Iseportal.force.com/">Iseportal.force.com/</a>
<a href="payments/s/fees">payments/s/fees</a>

Note: There is a separate guide for the payment portal.

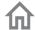

#### Contact us

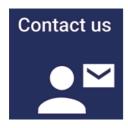

You can Contact us by clicking on the contact us tile, your student ID, name and email address will auto populate.

Click on the dropdown list and choose your enquiry type, you should then enter details on your enquiry in the box directly below.

When you have submitted your request, a case will be created automatically in our help desk. A member of the Customer Support Team will respond to your case within 1-2 business days and aim to fully resolve your request within 3-5 business days.

If you have an attachment you need to submit you can drag it to the attachment area or click add. Once you have entered the details of your enquiry and attached any supporting documents you should click submit, this button is located at the top right of the page.

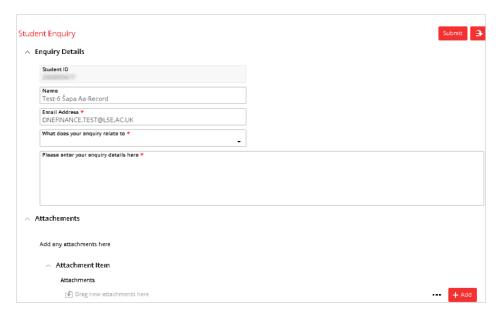

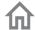

#### **Refund request**

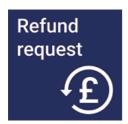

You can submit a refund request by clicking on the refund request tile, you should select I am a student requesting a refund from the dropdown list.

When you have submitted your refund request, a case will be created automatically in our help desk. A member of the Customer Support Team will respond to your case within 1-2 business days and aim to fully resolve your request within 3-5 business days.

Your student ID and name will auto populate, you will need to complete all other fields on the form attaching any supporting documentation where required. Once you have completed the form you should submit for approval.

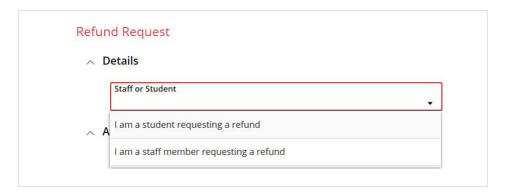

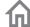

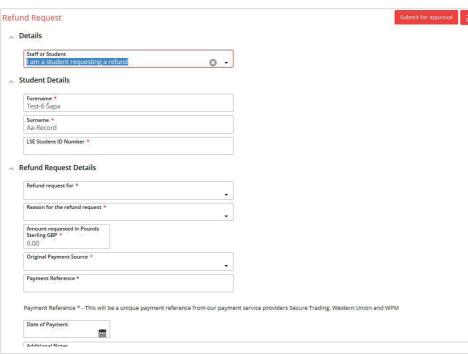

Once you have submitted your request successfully you will see 'Form Submitted' below

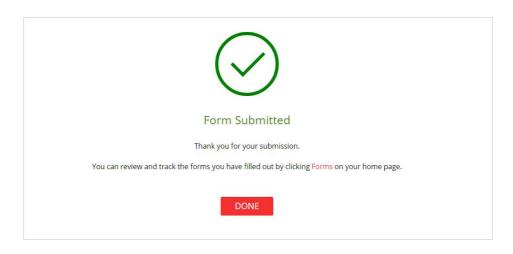

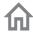

#### **Bank Details**

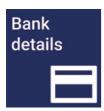

You can securely submit your U.K bank details so the school can pay your maintenance scholarships where applicable.

Once you submit your bank details they will be assessed and updated in the Schools finance system. Once the details have been validated, you will be able to view them via the My details tile.

**Note**: This tile should not be used for submitting bank details for U.S. Federal loans or for refunds

## My reports

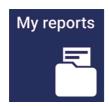

The My Reports tile is a central area to open and download reports you have run in the Finance Hub.

When you have generated a new report it will be marked as UNREAD.

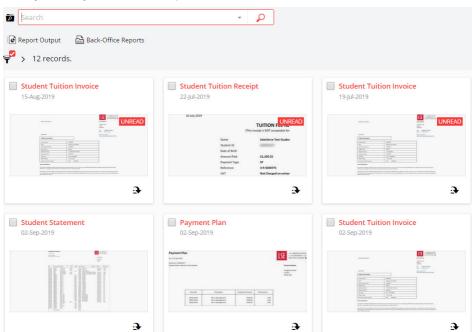

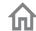

You can undertake a number of actions against each report by clicking on the dropdown arrow, then selecting option such as download or re-run

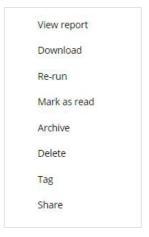

#### **User Guides**

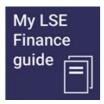

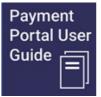

We have produced a series of guides to help you navigate your Finance at the LSE. You can click on the My LSE Finance Guide or Payment Portal User Guide, this will open a new window with the relevant Guide.

#### Fraud

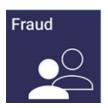

The LSE has produced an essential guide on payment security and fraud, click on the Fraud tile to access the material.

#### **Announcements**

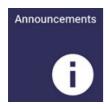

We will use this announcements tile to post specific updates about fees and student finance, be sure to check this announcements tile regularly.

# Difficulties accessing the Finance Hub

If you are having issues accessing the Finance Hub please send an email to fees@lse.ac.uk

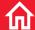

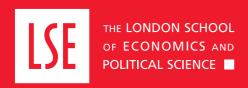

# LSE Fees, Income and Credit Control Office

fees@lse.ac.uk

Lionel Robbins Building 5th Floor, Houghton Street London WC2A 2AE +44 (0)20 7107 5555